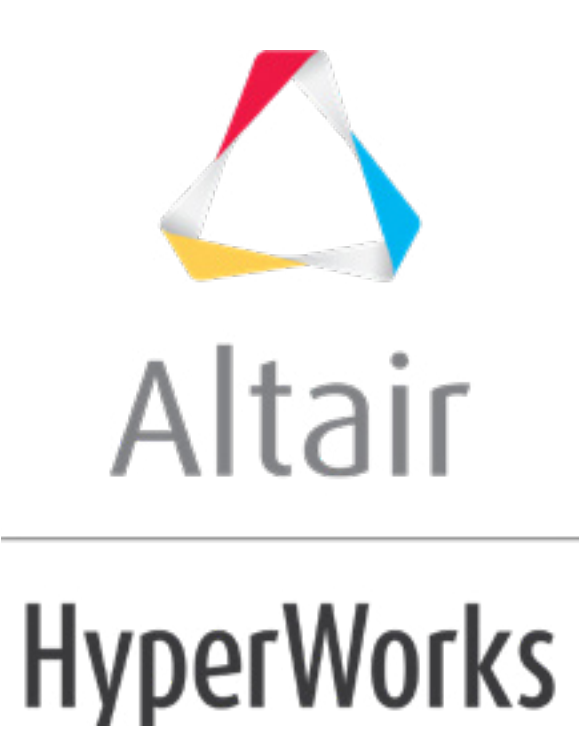

Altair HyperMesh 2019 Tutorials

HM-3550: Morph Volume

**altairhyperworks.com**

### **HM-3550: Morph Volume**

## **Model Files**

This exercise uses the body side.hm file, which can be found in the hm.zip file. Copy the file(s) from this directory to your working directory.

## **Exercise: Changing the Shape of the B-pillar with the Help of Morph Volume**

This exercise shows how to smoothly change the shape of a B-pillar via morph volumes.

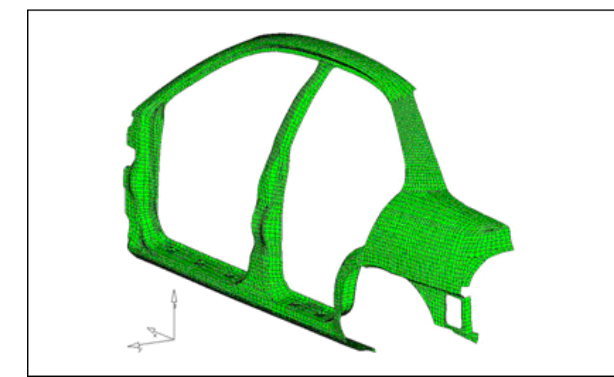

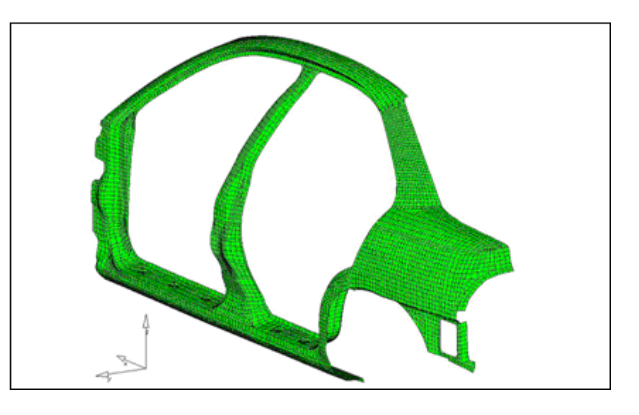

B-Pillar before and after morphing

### **Step 1: Load and review the model.**

- 1. Start HyperMesh Desktop.
- 2. To open a model file, click **File** > **Open** > **Model** from the menu bar, or click  $\mathbf{R}$  on the **Standard** toolbar.
- 3. In the **Open Model** dialog, open the body\_side.hm file. A model appears in the graphics area.

### **Step 2: Create morph volumes.**

- 1. To open the **Morph Volumes** panel, click *Morphing* > *Create* > *Morph Volumes*  from the menu bar.
- 2. Set the creation method to *pick on screen*.

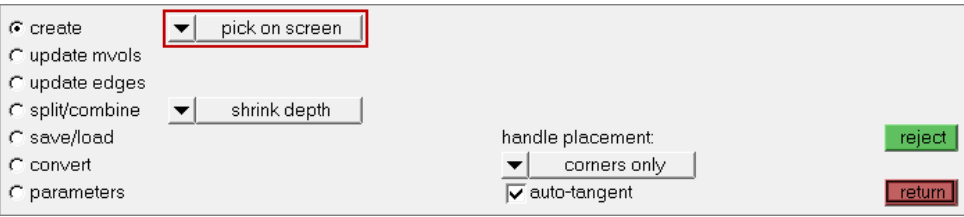

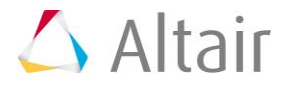

- 3. Set **handle placement** to *corners only*.
- 4. Select the *auto-tangent* check box.
- 5. On the **Standard Views** toolbar, click ...
- 6. Click the four red circles indicated in the image below to draw a window. HyperMesh creates a morph volume, which encloses the area.

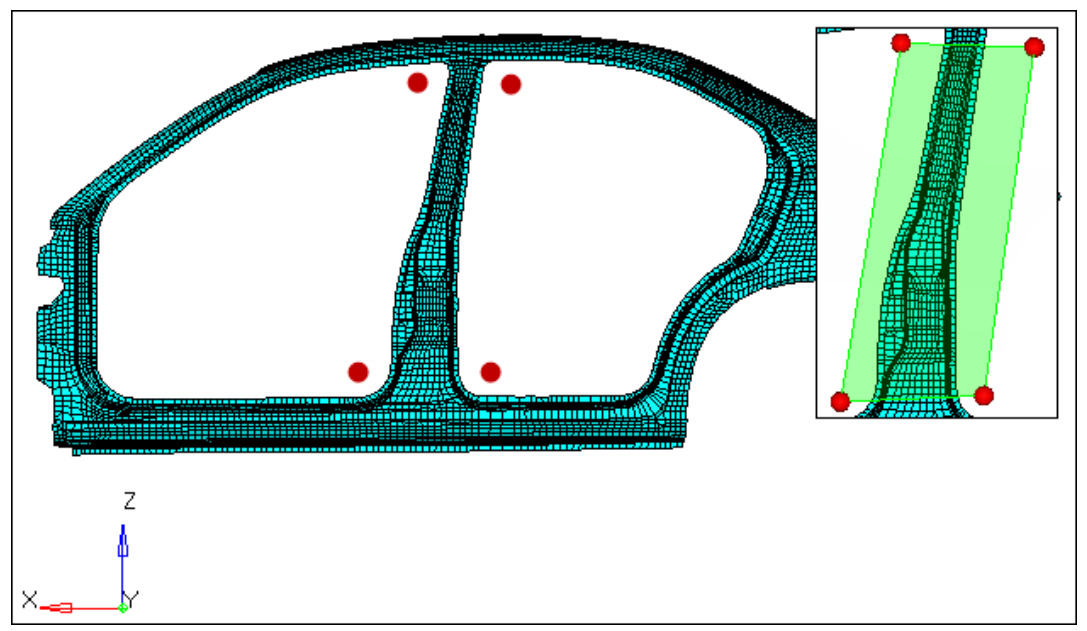

Points for creating the morph volume

# **Step 3: Split the morph volumes.**

- 1. Go to the *split/combine* subpanel.
- 2. Set the **by nodes**/**by edge** toggle to *by edges*
- 3. Select an edge of the morph volume close to location 1 as indicated in the following image. A green colored cross moves to the location of the black dot.

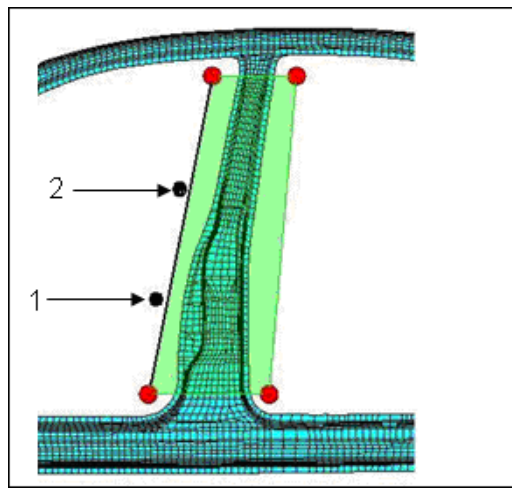

Locations to split the morph volume

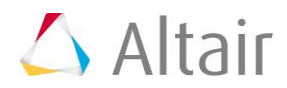

- 4. Click *split*. HyperMesh splits the morph volume into two.
- 5. Repeat steps 3.3 and 3.4, except select an edge of the morph volume close to location 2 as indicated in the previous image.

# **Step 4: Change the profile of the b-pillar.**

### **Method 1: Fixed value based**

- 1. To open the **Morph** panel, click *Morphing* > *Morph* from the menu bar.
- 2. Go to the *move handles* subpanel.
- 3. Set the morphing method to *translate*.

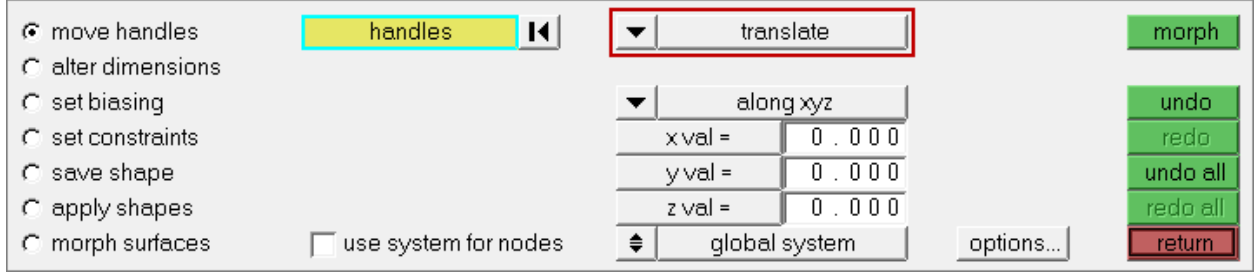

- 4. Set the orientation selector to *along xyz.*
- 5. In the **y val=** field, enter 100.
- 6. Leave the **x val=** and **z val=** fields set to 0.
- 7. Press and hold *SHIFT*, then drag your mouse around the the eight handles indicated in the image below.

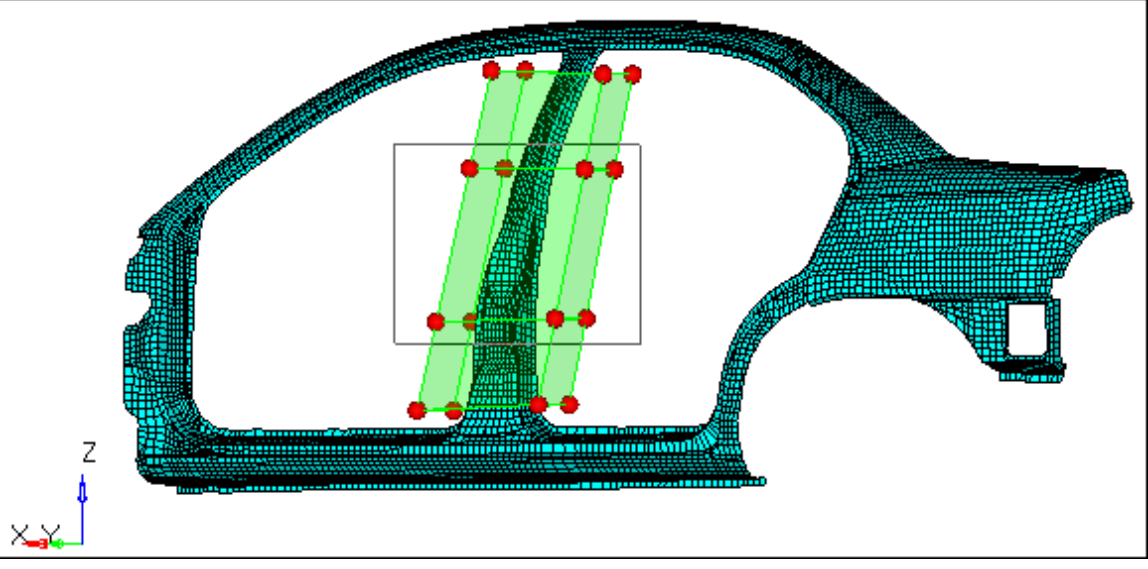

Select handles for morphing

8. Click *morph*.

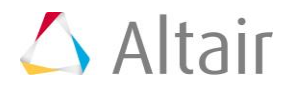

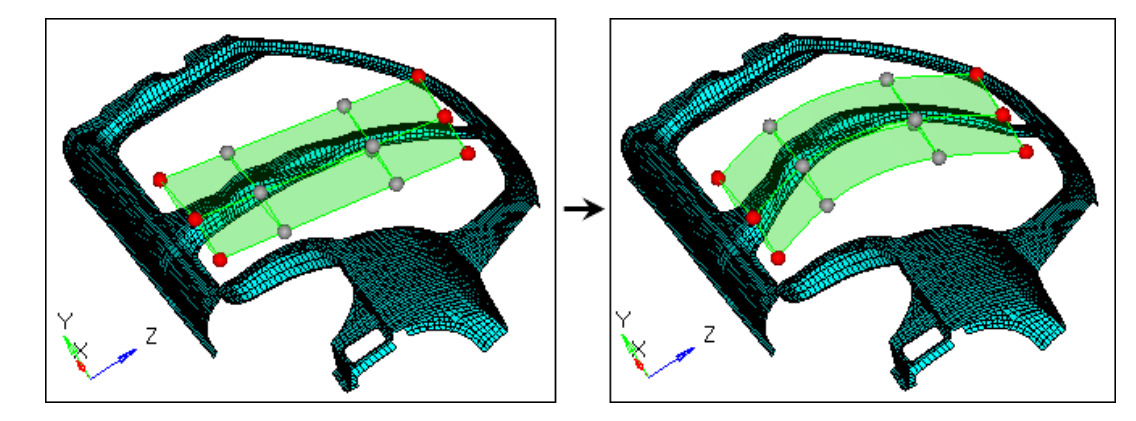

9. To verify that the b-pillar is morphed, rotate the model.

10. To restore the model's original shape, click *undo*.

#### **Method 2: Interactive graphic manipulator base**

11. In the **move nodes** subpanel, set the morphing method to *interactive* and *manipulators*.

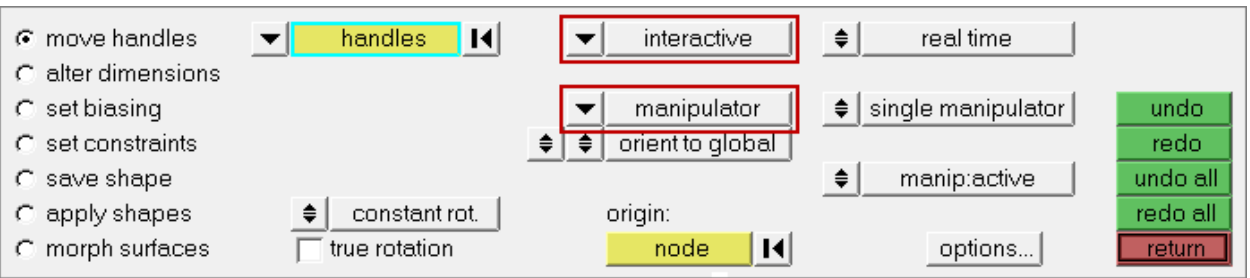

- 12. Leave the other parameters and options set to their default values.
- 13. On the **Standard Views** toolbar, click  $\frac{x^2}{x^2}$ .
- 14. Press and hold *SHIFT*, then drag your mouse around the the eight handles indicated in the image below. A manipulator appears.

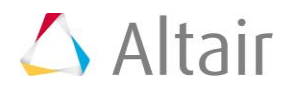

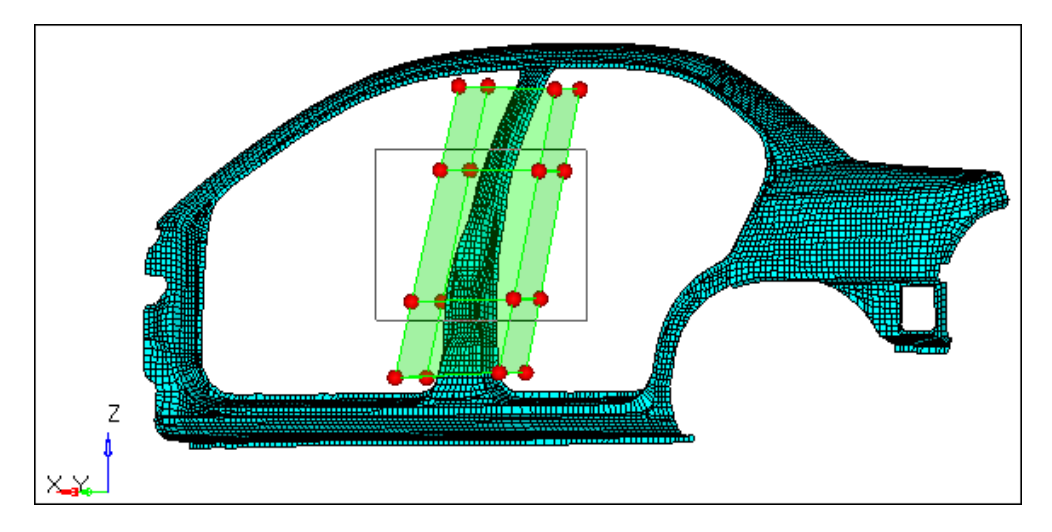

15. Optional: You can select another node as the **origin** to set the manipulator in a different position.

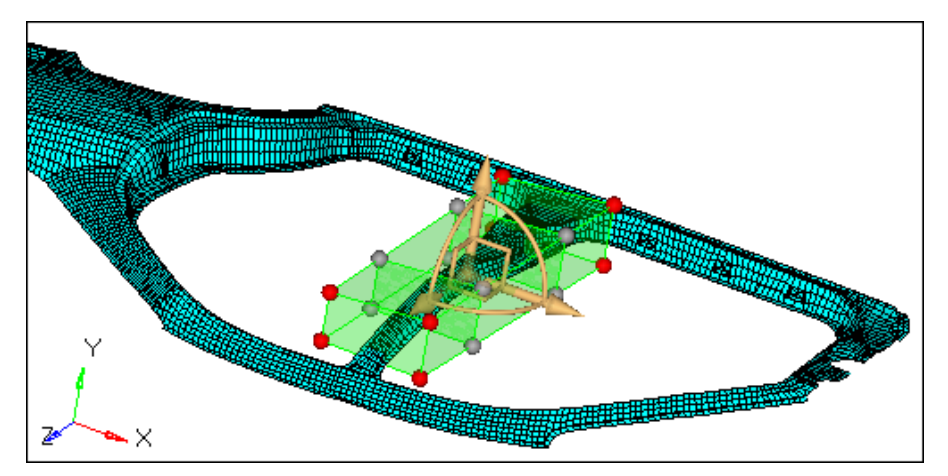

16. Zoom in and rotate close to the manipulator area.

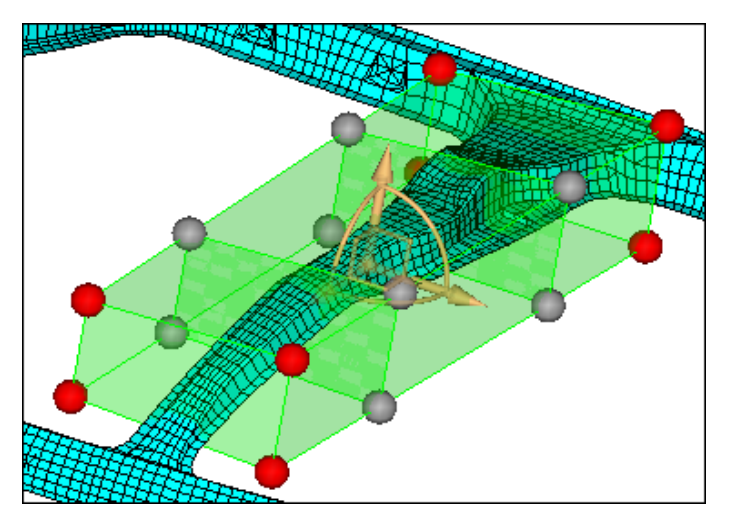

17. To translate the nodes, click and drag, graphically, one of the three yellow arrows of the manipulator.

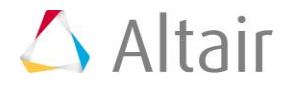

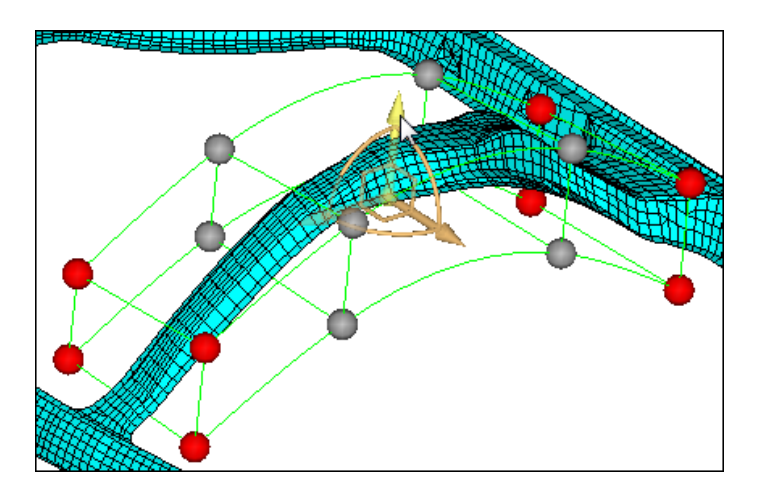

- 18. Click *undo.*
- 19. To rotate the nodes about the center of the manipulator, click and drag, graphically, one of the three yellow arcs of the manipulator.

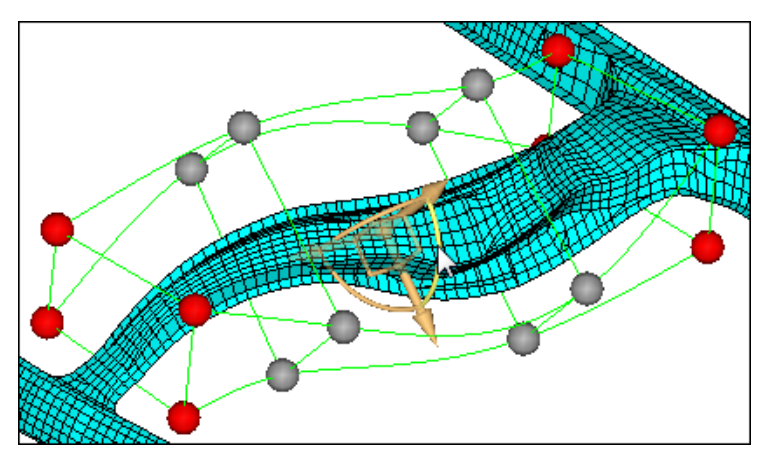

- 20. Click *undo*.
- 21. To move the nodes in a plane, click and drag, graphically, one of the three yellow right angles of the manipulator.

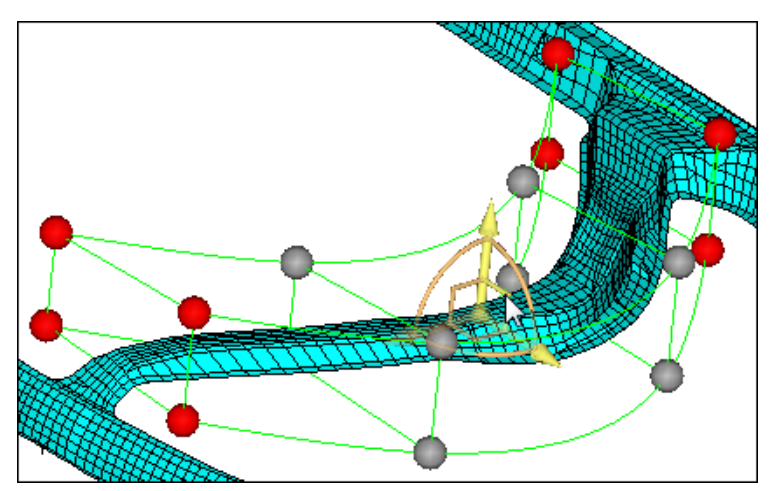

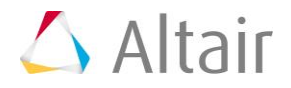

- 22. Click *undo*.
- 23. To create more than one manipulator at a time, set the **single manipulator**/**multiple** toggle to **multiple**.

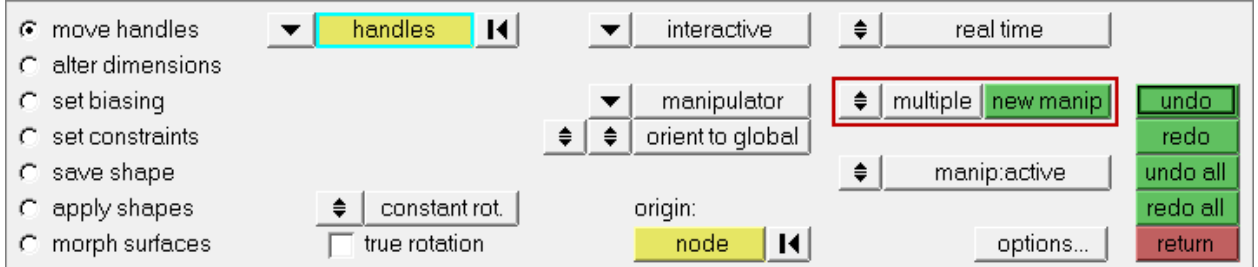

24. To create a new manipulator, click *new manip* and then graphically select one or more moving nodes.

Note: The different manipulators may have different selected entities and different parameters, and can be moved independently of one another.

- 25. To move a manipulator, click a manipulator or simply move your mouse over a manipulator. HyperMesh updates the panel to the parameters associated to that manipulator. You can change the parameters or the entities associated with them if you desire.
- 26. To make manipulators active or inactive, switch the **manip:active**/**manip:inactive** toggle. When active, the manipulators morph the model when you move them. When inactive, the manipulators will only change their own position and orientation when you move them.

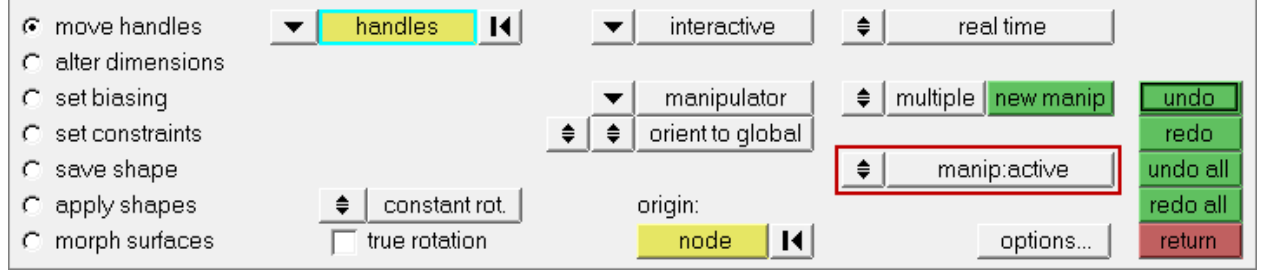

# **Summary**

In both methods, you morphed the b-pillar in a smooth fashion with minimum distortion to the elements.

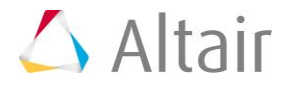